# WI-FI STICK GUIDE

# **STARTUP**

# **CHECKLIST**

Please make sure that:

- ✔ **Wi-Fi Stick is properly plugged in**
- ◆ DC Switch is closed and Inverter is powered.

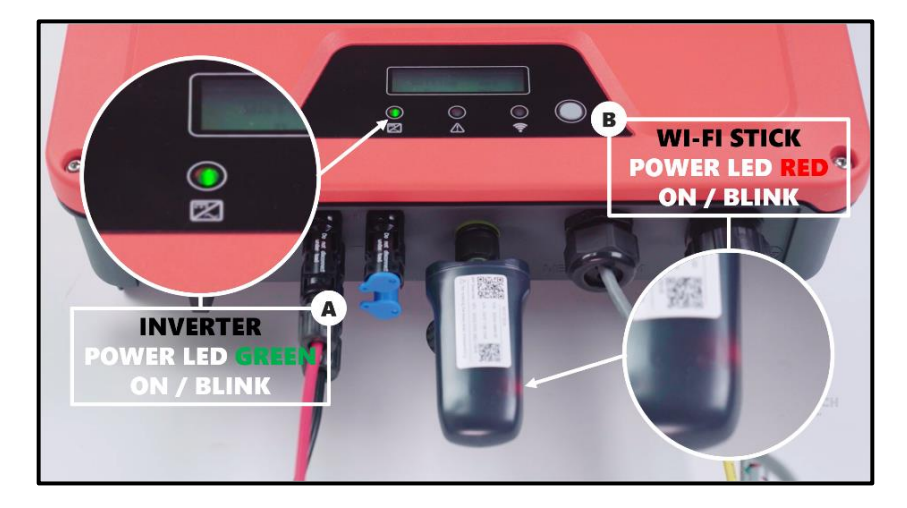

You should see:

**Green LED** on **inverter**: ON / Blink - Inverter Power ON. **Red LED** on **Wi-Fi Stick**: ON / Blink - Wireless waiting for configuration.

# **ABOUT WI-FI STICK'S AP SIGNAL**

When connected to a working inverter (at least powered on), Wi-Fi Stick generates an **AP (Access Point) Signal** that stays visible and accessible for smart devices, such as **smartphone, tablet, and PC**.

### $\Lambda$  NOTICE

AP Network Signal of the Wi-Fi Sticks does not grant any internet access. You must disconnect your smart devices from the AP signal after configurations.

As shown in the following diagram, AP Signal is coded with an SSID in **EAP-\*\*\*\*\***, where the suffix part (after hyphen) in SSID is identical to **last 5 digits of the Serial Number (S/N)** of corresponding Wi-Fi Stick.

**\*Default Password** for Wi-Fi Stick's AP Signal is: 12345678

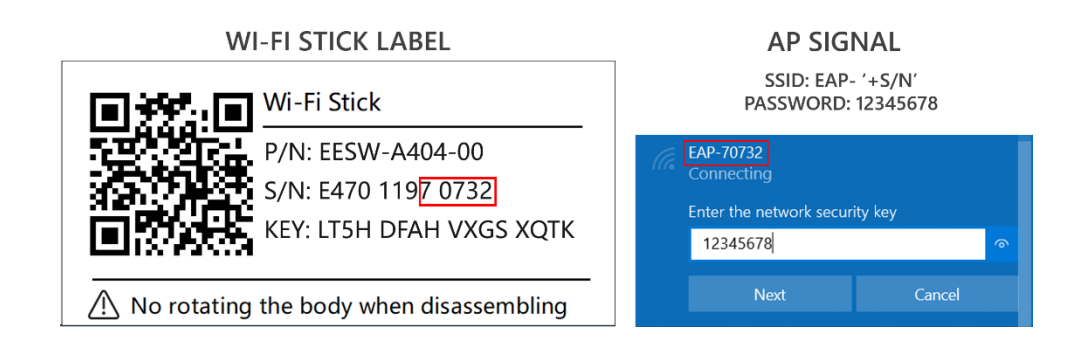

### **(1) SAFETY**

For cybersecurity of your devices and solar system, we strongly recommend you change the default passwords of Wi-Fi Sticks.

Power generation profile of your inverters will be available once the Wi-Fi Stick has access to internet, e.g. by pairing it to your home WLAN.

**Green LED** on **Wi-Fi Stick** should light up when all configurations are properly completed, which indicates that the Stick is now uploading data from the inverter to **HiPortal**® , a monitoring platform designed by **HYPONTECH**.

# HIPORTAL® MONITORING PLATFORM

### **DESCRIPTIONS**

**HiPortal**® digitalizes the data uploaded from inverters to power generation profiles and curves. The platform is accessible for users over the globe and available for both web browsers and smartphones.

### FOR WEB:

**HiPortal**® on <https://www.hyponportal.com/signin>

### FOR APP:

**HiPortal**® **APP** is available from **Apple App Store, Google Play,** and **Android APK**. Scan the QR Code below to download **HiPortal**® **APP** on your smartphone.

### **\*This QR Code is also available on labels of inverter.**

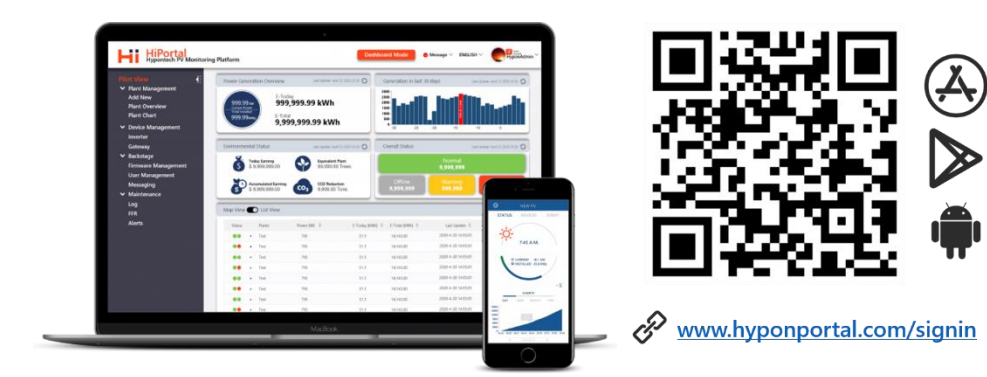

**HiPortal** is constantly updating. Please refer to the latest version of **Wi-Fi Stick** Guide on our website **www.hypontech.com**.

## **ANOTICE**

AP Network Signal of the Wi-Fi Sticks does not grant any internet access. You must disconnect your smart devices from the AP signal after configurations.

# OPTION A: SMARTPHONE APP

*The following steps are demonstrated on* **iPhone 11, iOS13.5.1, HiPortal**® **Ver 1.2.0**.

**When using HiPortal® APP, please allow access to location and camera.**

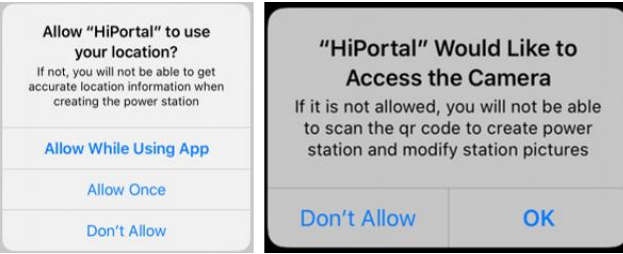

**Please note the following steps are only applicable for startup configurations of Wi-Fi Sticks that were never online, and hence never bind to inverters before.** 

#### STEP 1. CLICK ON 5 Me

#### **STEP 2. CLICK ON @Tools**

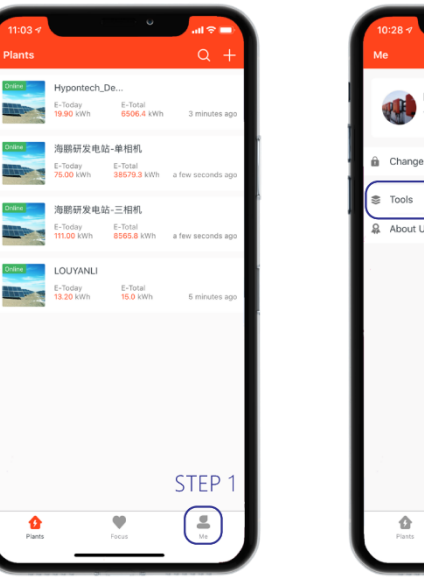

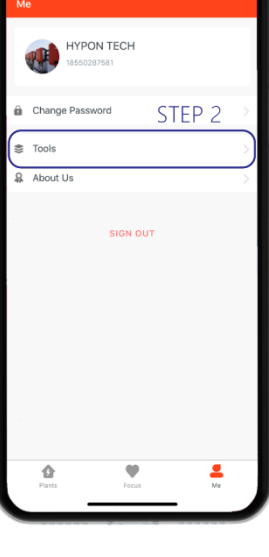

#### **STEP 3. @FIND DEVICE STEP 4. GO SETTING**  $11:03 11:03 -$ **Config Device**  $T = 1$ Common tools  $((\cdot,$ STEP<sub>3</sub> Find device 12:00  $\sim$  $\frac{1}{2}$ al Mode  $\bullet$  $\equiv$ **Continue**  $\bullet$  0 Settings Pease select wireless network with prefix "EAP-" in<br>"Settings - Wireless LAN" of the phone and return to the<br>page when the connection is successful. **GO SETTING** STEP<sub>4</sub>

**STEP 5.** GO TO WLAN > FIND SSID "EAP-\*\*\*\*\*" > ENTER 1~8

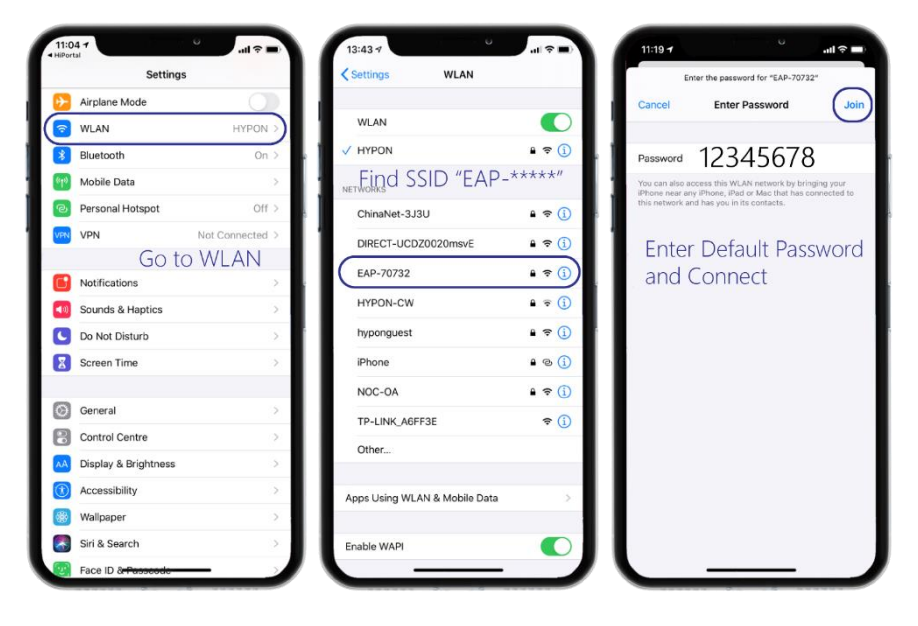

### **STEP 6.** RETURN TO HIPORTAL > CHOOSE NETWORK

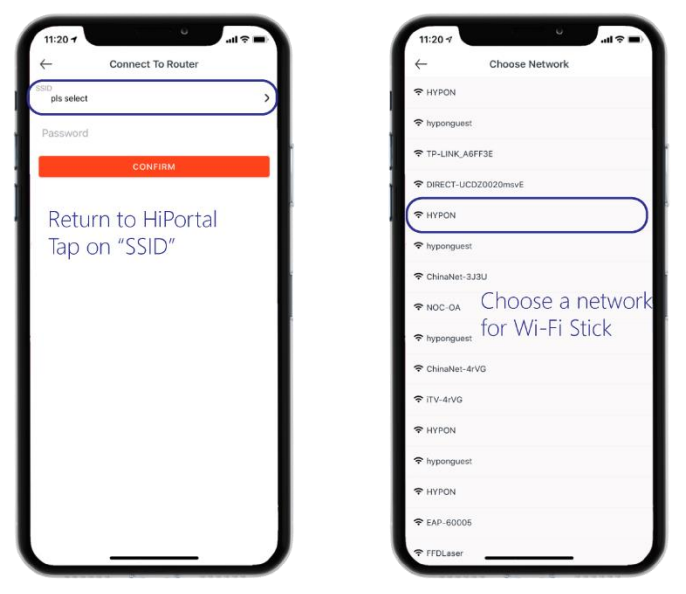

### **STEP 7. ENTER PASSWORD AND CONFIRM > "SUCCESSFUL"**

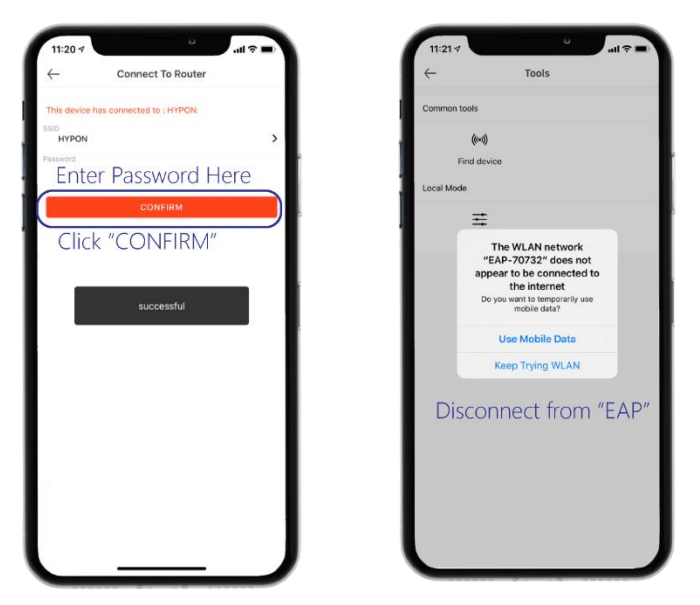

# OPTION B: WEB BROWSERS

*The following steps are demonstrated on* **PC Windows10 (64-bit), Chrome V83**.

**HiPortal**® supports most web browsers, such as Google Chrome (Ver 58+), Safari, Microsoft Edge, and Firefox (Ver 49+).

**Please note the following steps are only applicable for startup configurations of Wi-Fi Sticks that were never online, and hence never bind to inverters before.** 

### **ANOTICE**

AP Network Signal of the Wi-Fi Sticks does not grant any internet access. You must disconnect your smart devices from the AP signal after configurations.

# **STEP 1. FIND DEVICE**

Find the AP Signal of your Wi-Fi Stick ("EAP-\*\*\*\*\*"). Enter default password.

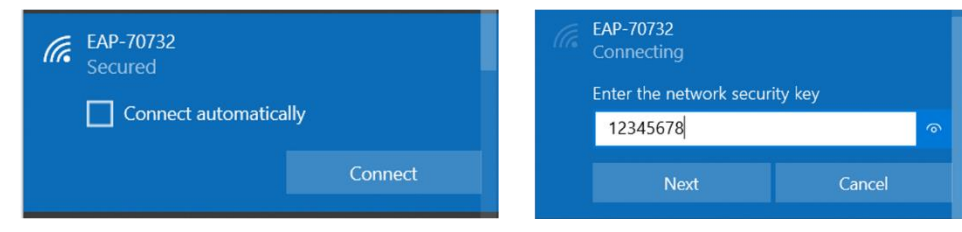

# **STEP 2. CONFIGURATION PAGE**

Open browser. Enter 10.10.10.1 in address bar

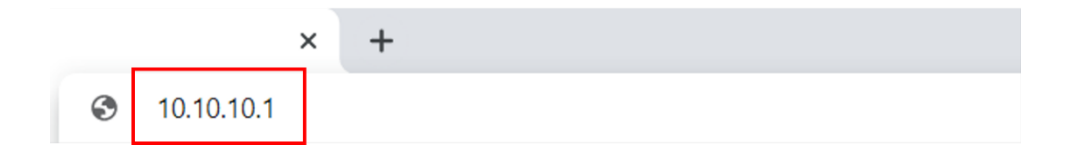

# **STEP 3. CONFIGURATION PAGE**

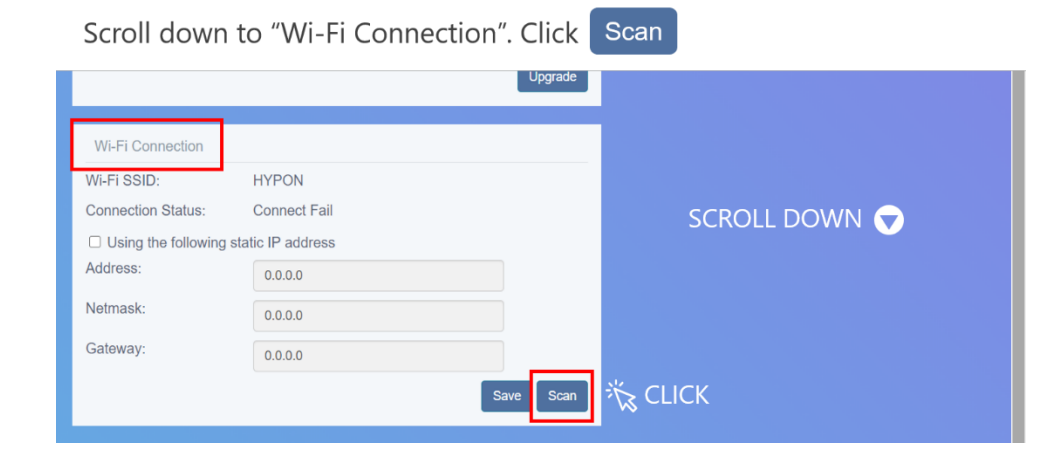

# **STEP 4. CONNECTION**

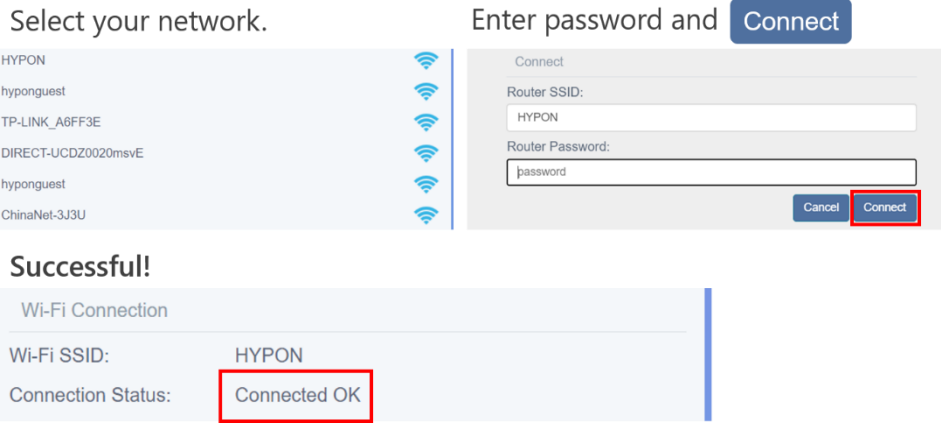